# ニフクラ ビジネスメール

# メーリングリスト管理者ガイド

第 2.1 版 令和 2 年 7 月 27 日

富士通クラウドテクノロジーズ株式会社

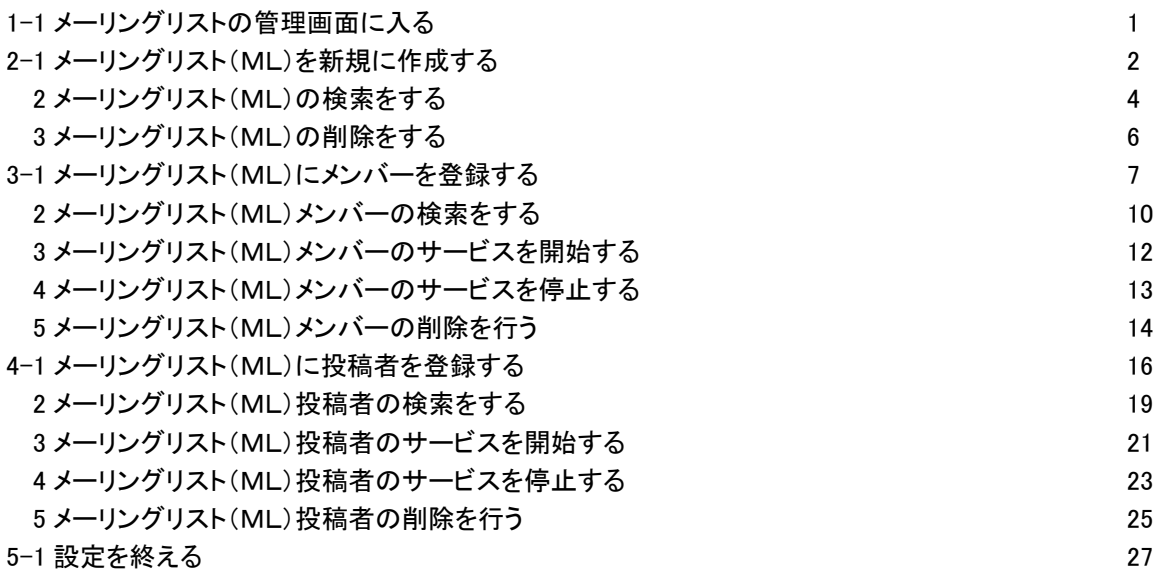

### 1-1 メーリングリストの管理画面に入る

#### ・ログインする

Web メールにログイン後、メニューの《ツール》>《メール詳細設定》をクリックしメール詳細設定画面を開きま す。

アカウント管理者より「MLの管理者権限」を付与された利用者はWebメール上の「メール詳細設定」画 面に「ML情報設定」の項目が追加されます。

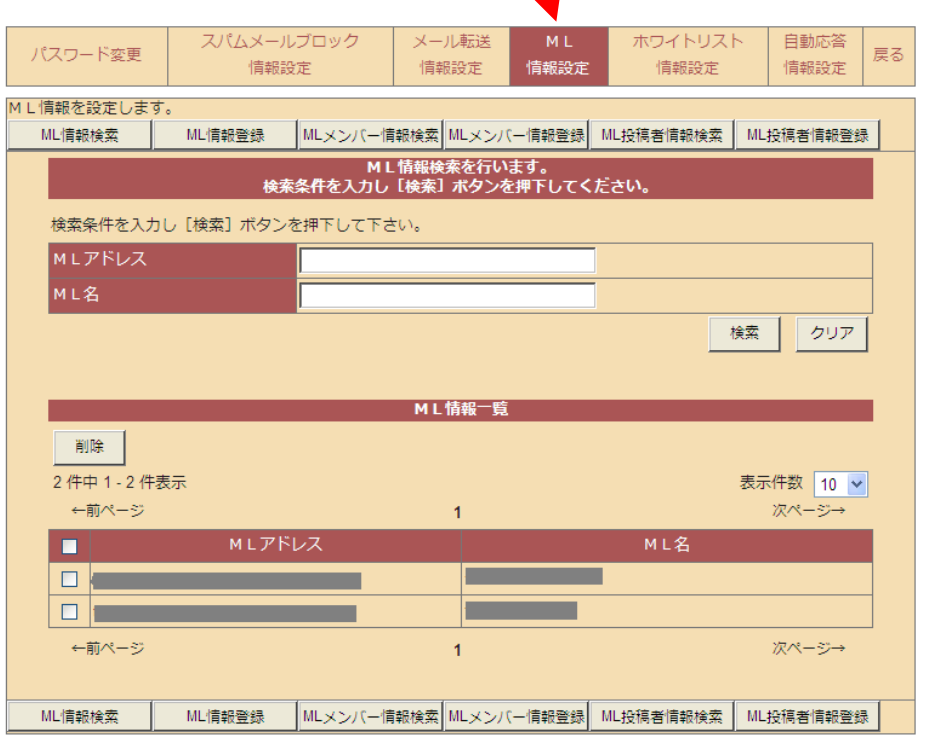

### 2-1 メーリングリスト(ML)を新規に作成する

MLを新規に作成します。 ①[ML情報設定]メニューをクリックします。 ②[ML情報登録]をクリックします。

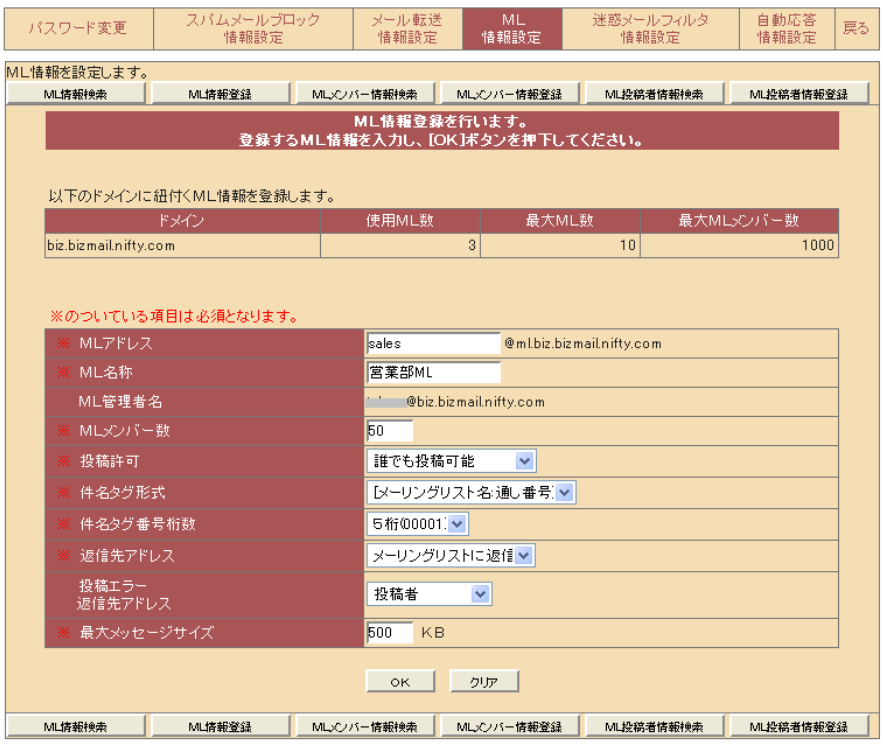

③ML情報を設定します。

#### 設定項目

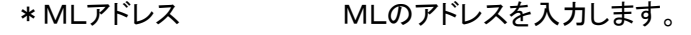

- \* ML名称<br>
MLの名称を入力します。
- \*MLメンバー数 MLのメンバー数を入力します。
- \*投稿許可 (誰でも投稿可能/メンバーのみ投稿可能 /投稿権を別に設定)を指定します。
- \*件名タグ形式 (無し/ML 名+通し番号/通し番号)を指定します。
- \*件名タグ番号桁数 桁数を2桁~5桁の範囲で指定します。

\*返信先アドレス (投稿者に返信/メーリングリストに返信)を指定します。 投稿エラー返信先 (投稿者/管理者/投稿者・管理者)を指定します。

\*最大メッセージサイズ 最大メッセージサイズを入力します。(最大 50MB まで)

\*マークが付与された項目は必須入力項目です。

ML管理者名はML情報を登録した方のアドレスとなります。

④[OK]をクリックします。

設定した項目を全て消去(選択項目は初期状態)したい場合は、 [クリア]をクリックします。

アドレス

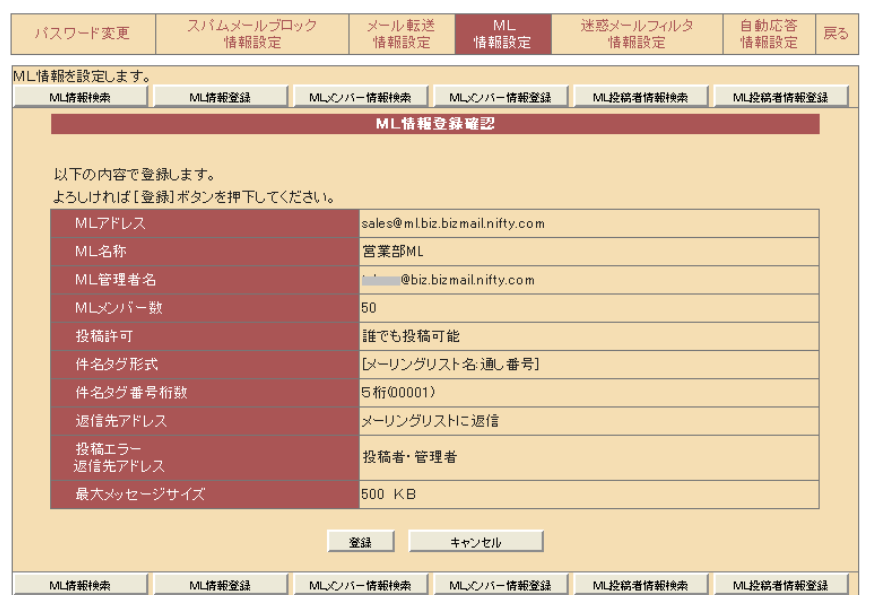

《ML情報登録確認》画面が表示されます。 ⑤登録項目を確認のうえで、[登録]をクリックします。

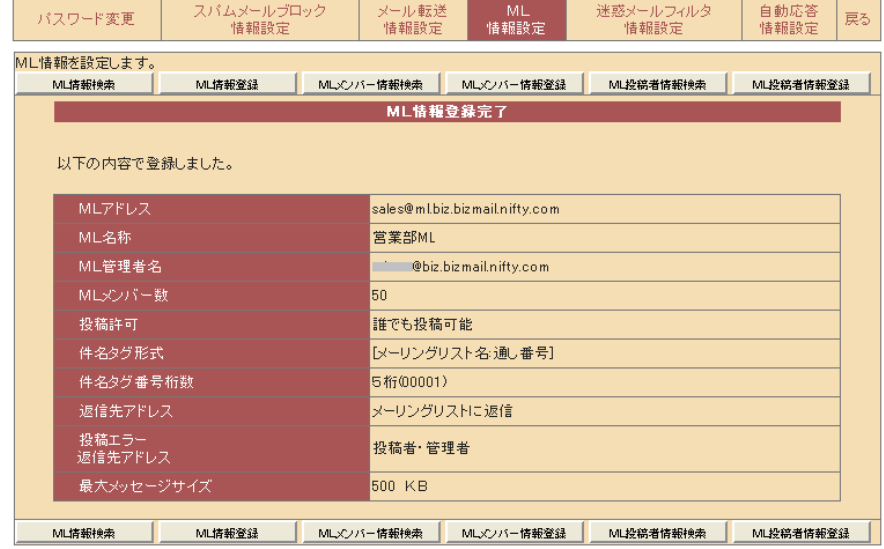

登録が完了しました。

※ [投稿許可]項目において設定できる ML の受信権・投稿権は以下の通りです。

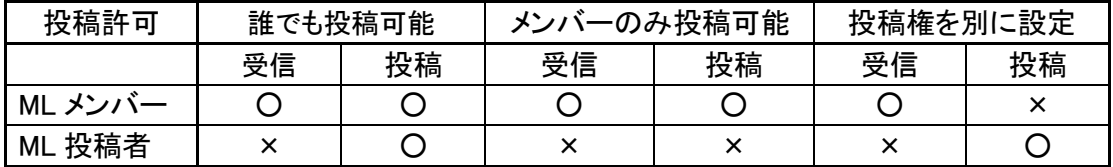

### 2-2 メーリンングリスト(ML)の検索をする

MLの修正などを行う時に対象となるMLを検索します。 ①[ML情報設定]メニューをクリックします。 ②[ML情報検索]をクリックします。

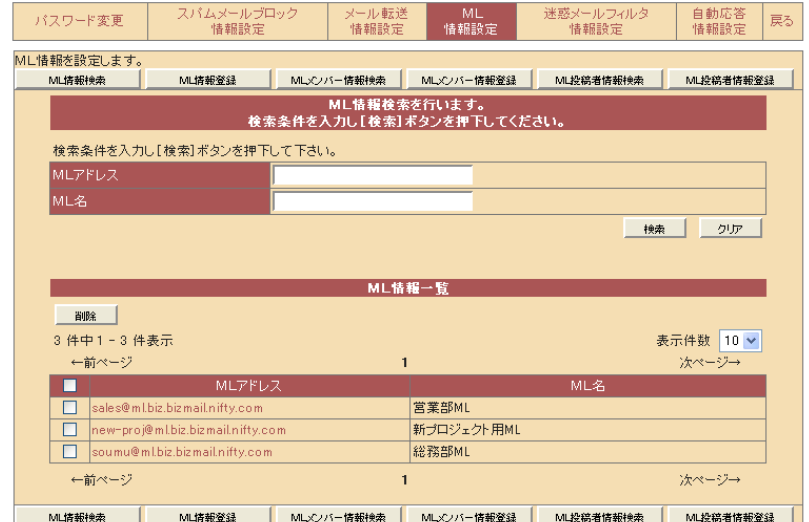

③検索条件を入力します。

※検索条件は部分一致です。\*?などのワイルドカードは使用できません。

入力項目

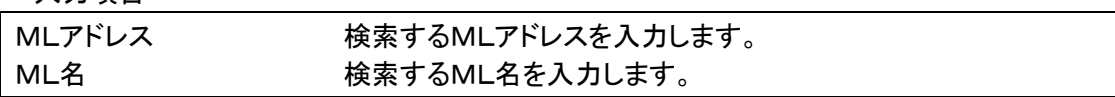

検索条件を入力しない場合は、全てのMLが表示されます。 ④[検索]をクリックします。

入力したキーワードを含む ML 情報が表示されます。 検索条件を消去するには[クリア]をクリックします。

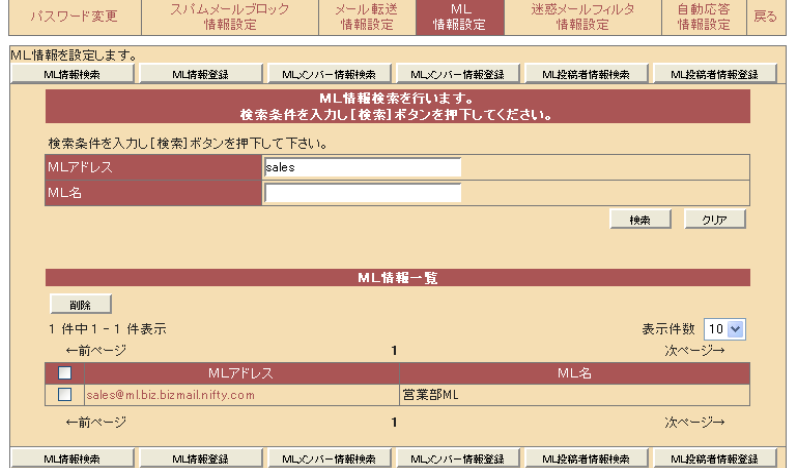

検索結果が《ML情報一覧》に表示されます。

[表示件数]を指定する事で、1画面に表示する検索結果を変更する事ができます。 検索結果が複数画面にわたる場合は、[←前ページ][次ページ→]をクリックする事で他の画 面を表示する事ができます。

# 2-3 メーリングリスト(ML)を削除する

不要になったMLを削除します。

①[ML情報設定]メニューをクリックします。 ②[ML情報検索]をクリックして対象MLを検索します。

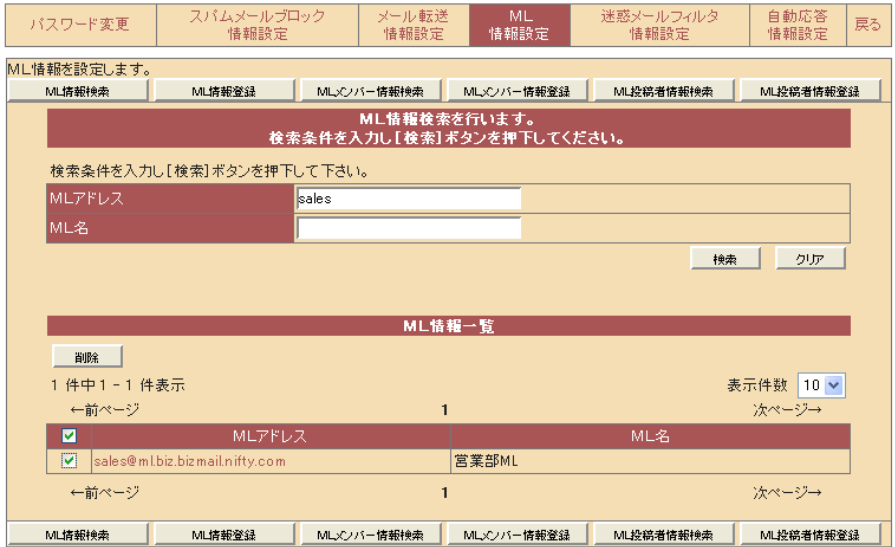

#### ③削除するMLにチェックをつけます。

最上段のチェックボックスにチェックすることで、一括選択することができます。

④[削除]をクリックします。

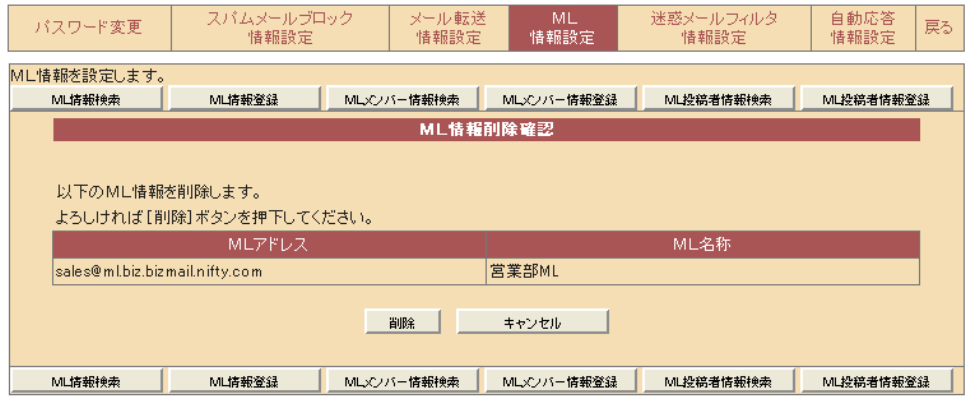

《ML情報削除確認》画面が表示されます。 ⑤対象のMLを確認のうえ、[削除]をクリックします。

# 3-1 メーリングリスト(ML)にメンバーを登録する

MLにメンバー(ML の受信者)を登録します。

①[ML情報設定]メニューをクリックします。 ②[MLメンバー情報登録]をクリックします。

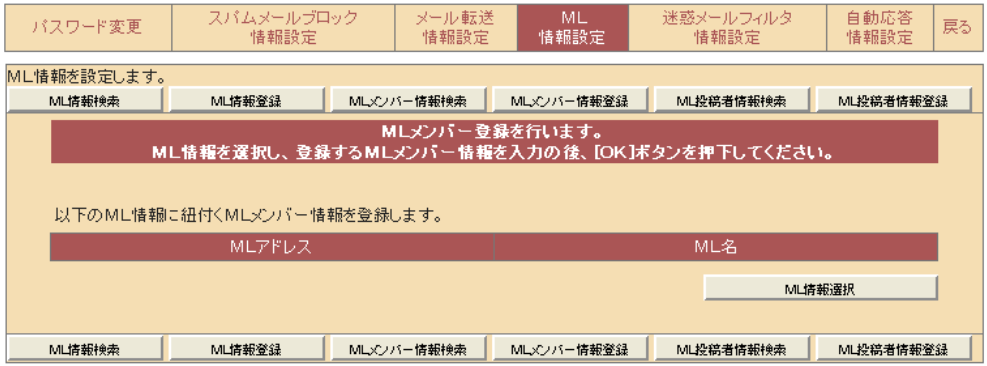

③[ML情報選択]をクリックします。

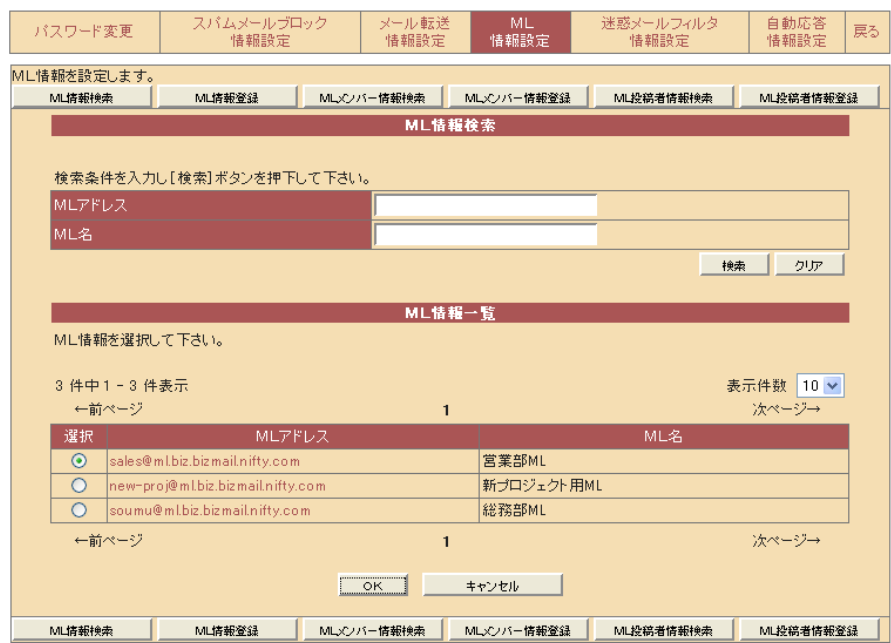

④《ML情報一覧》画面が表示されます。対象となるMLにチェックをつけ、 [OK]をクリックします。

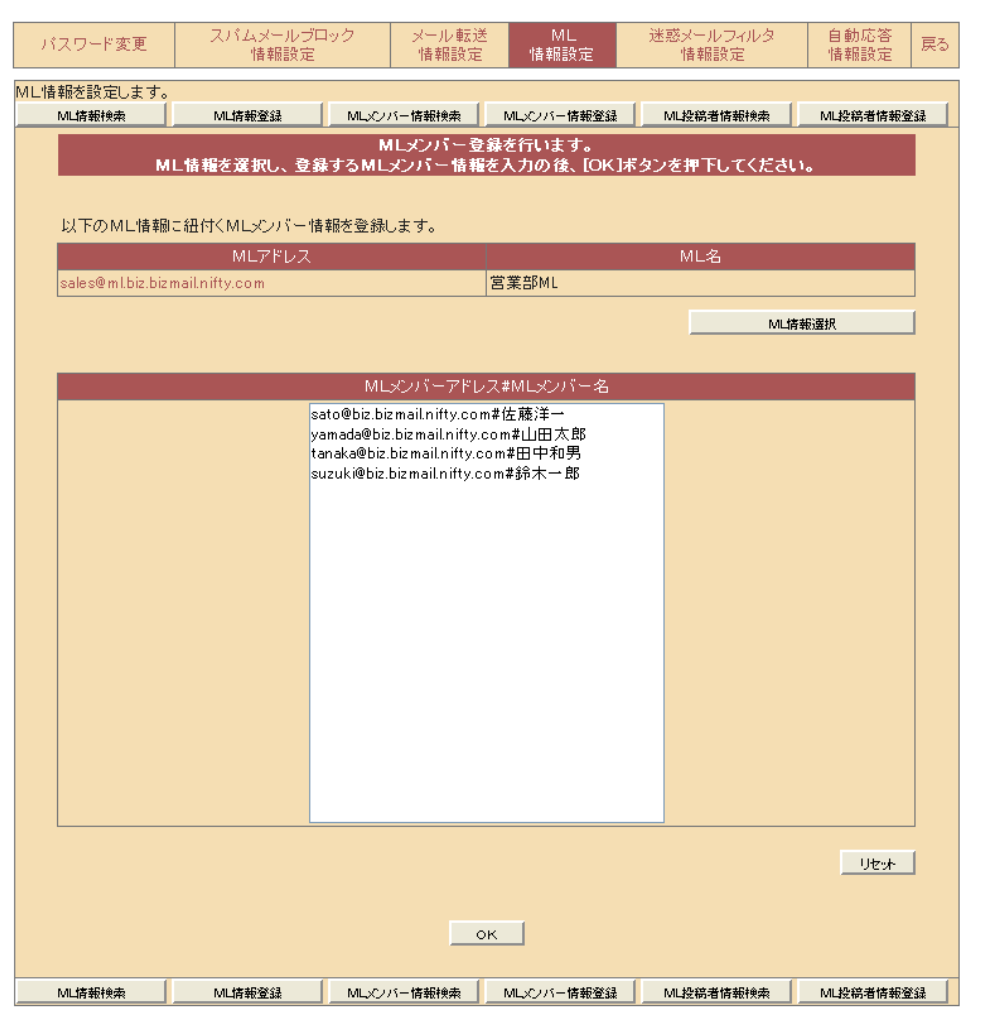

⑤MLメンバーを入力します。改行後、続けて入力をします。

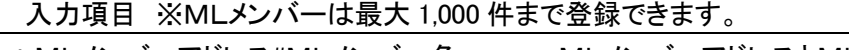

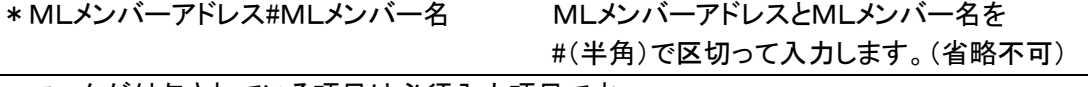

\*マークが付与されている項目は必須入力項目です。

⑥入力終了後、[OK]をクリックします。

入力した内容を全て消去するには、[リセット]をクリックします。

あらかじめMLメンバーが登録されているMLは、登録済みのメンバーが入力欄に表示され ます。この場合、[リセット]をクリックすると編集前のメンバーが再表示されます。

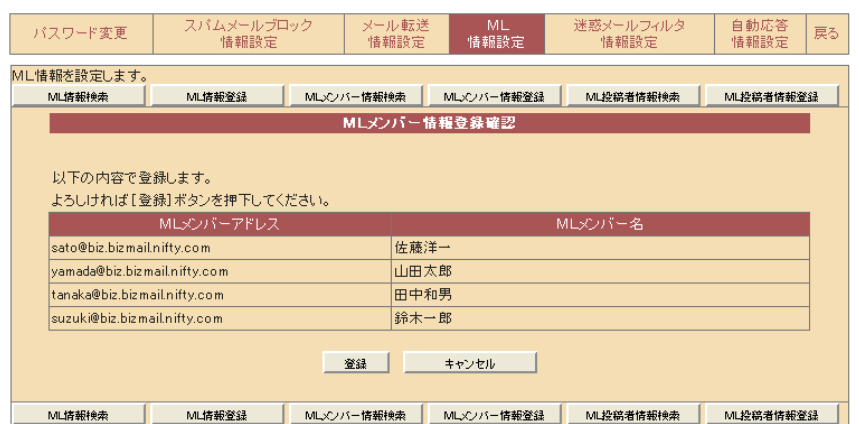

登録をクリックすれば完了します。

# 3-2 メーリングリスト(ML)メンバーの検索をする

MLメンバーの検索をします。 ①[ML情報設定]メニューをクリックします。 ②[MLメンバー情報検索]をクリックします。

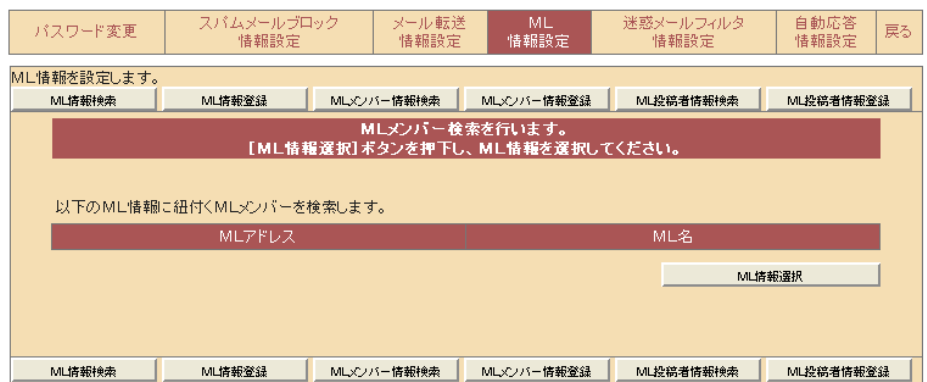

③[ML情報選択]をクリックします。

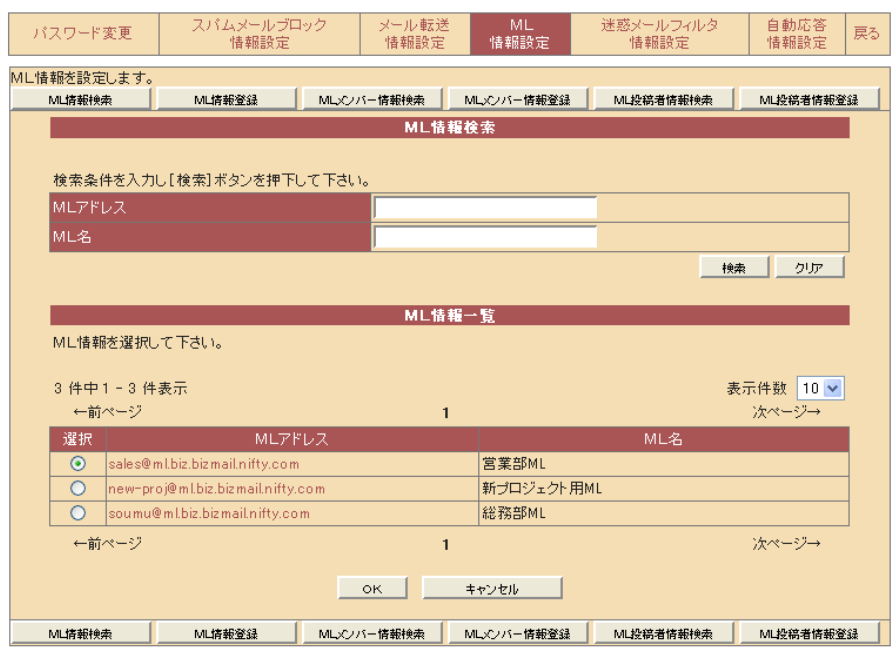

④《ML情報一覧》画面が表示されます。対象となるMLにチェックをつけ、 [OK]をクリックします。

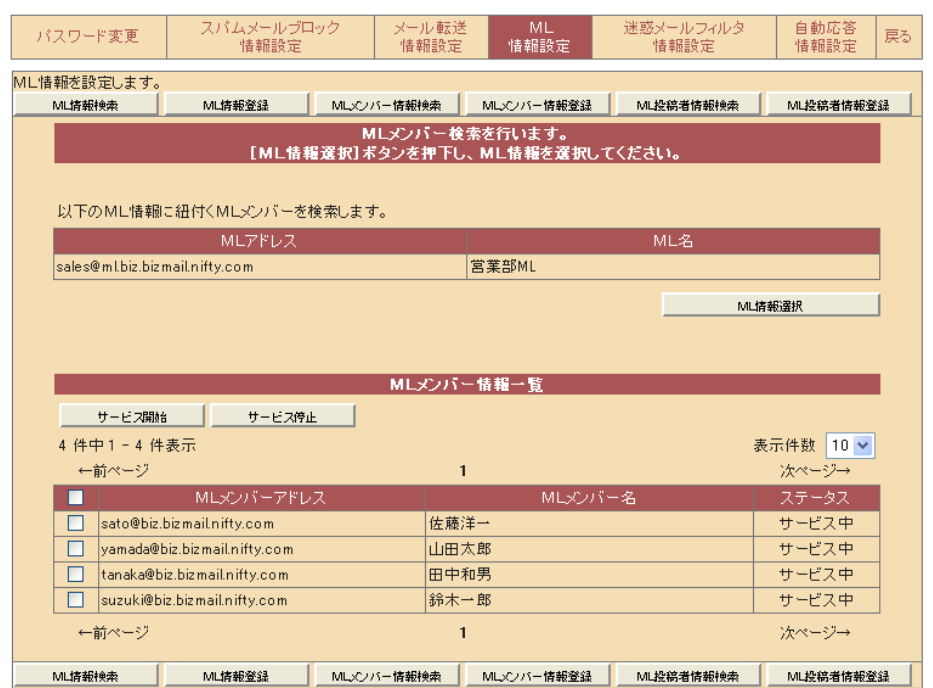

検索結果が《MLメンバー情報一覧》に登録順で表示されます。 [表示件数]を指定する事で、1画面に表示する検索結果を変更する事ができます。 検索結果が複数画面にわたる場合は、[←前ページ][次ページ→]をクリックする事で他の画 面を表示する事ができます。

# 3-3 メーリングリスト(ML)メンバーのサービスを開始する

MLメンバーのサービスを開始します。

「メーリングリスト(ML)メンバーの検索をする」を参照し、MLメンバー情報一覧を表示します。

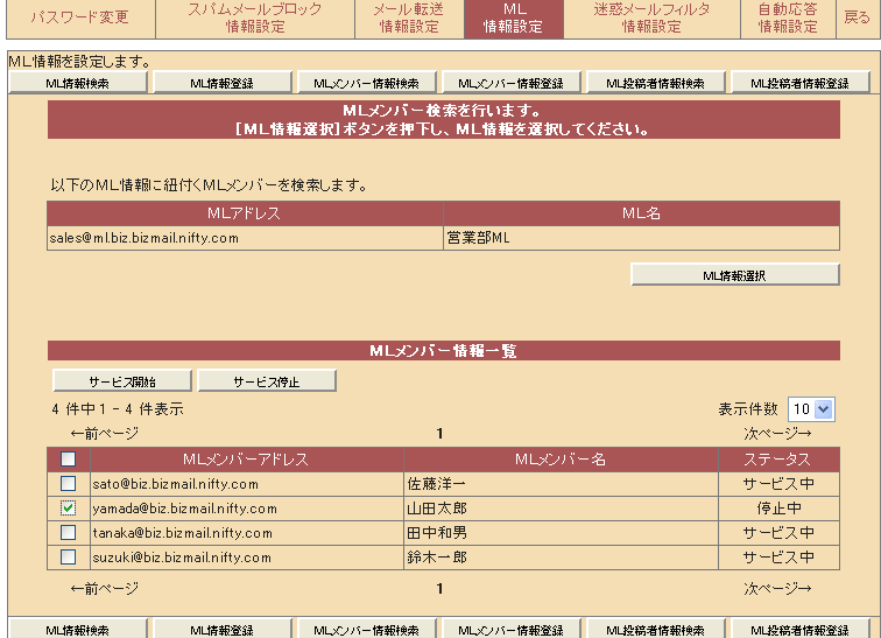

①開始するメンバーのアドレスにチェックをつけます。

②[サービス開始]をクリックします。

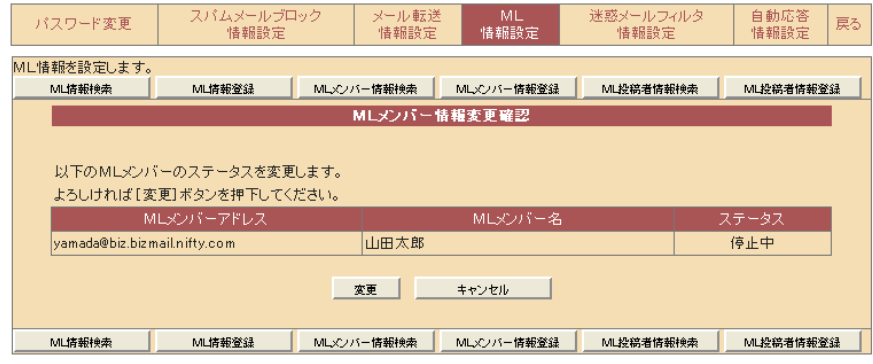

《MLメンバー情報変更確認》画面が表示されます。 ③開始するメンバーを確認のうえで、[変更]をクリックします。

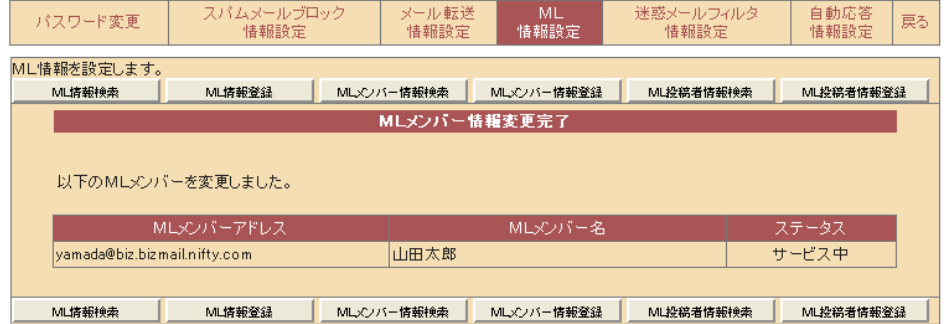

④[ステータス]がサービス中になった事を確認してください。

# 3-4 メーリングリスト(ML)メンバーのサービスを停止する

MLメンバーのサービスを停止します。

「メーリングリスト(ML)メンバーの検索をする」を参照し、MLメンバー情報一覧を表示します。

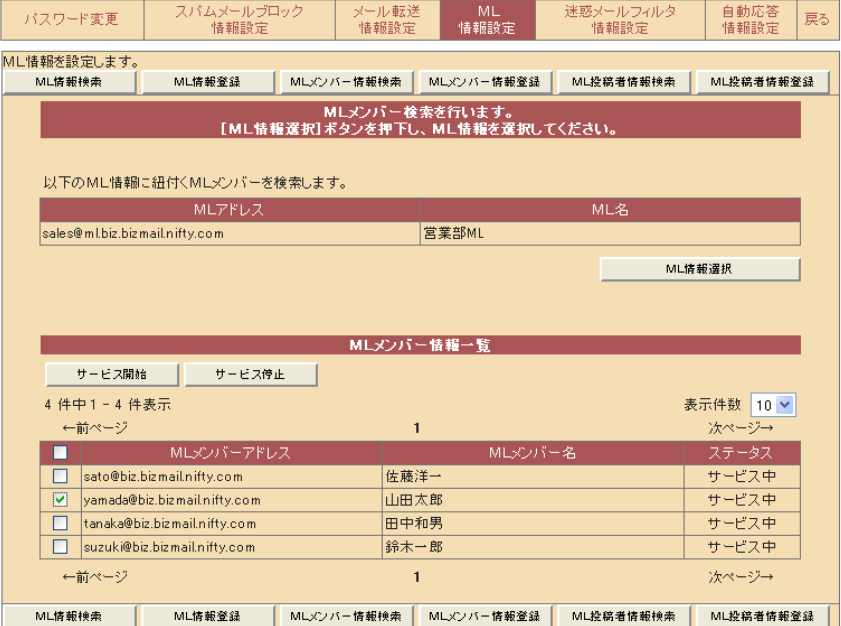

①停止するメンバーのアドレスにチェックをつけます。 ②[サービス停止]をクリックします。

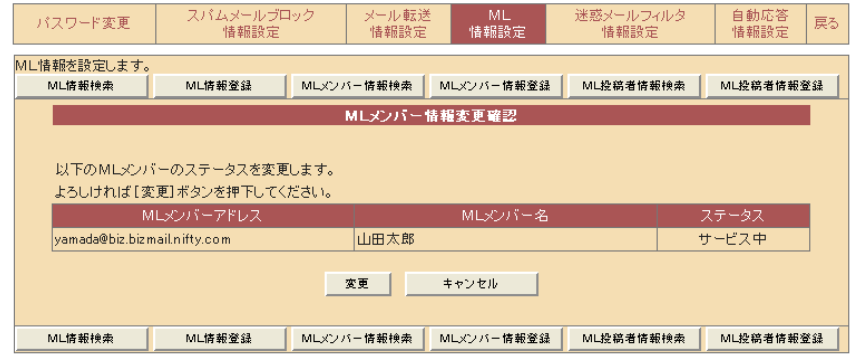

《MLメンバー情報変更確認》画面が表示されます。 ③停止するメンバーを確認のうえで、[変更]をクリックします。

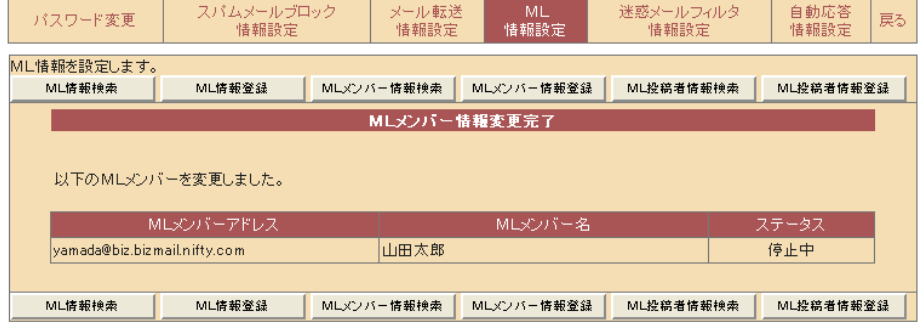

④《ステータス》が停止中になった事を確認してください。

# 3-5 メーリングリスト(ML)メンバーの削除を行う

MLメンバーの削除をします。

①[ML情報設定]メニューをクリックします。 ②[MLメンバー情報登録]をクリックします。

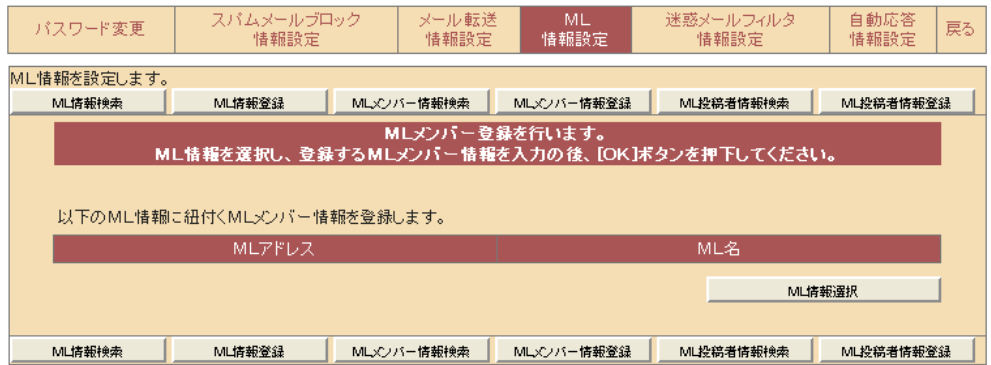

③[ML情報選択]をクリックします。

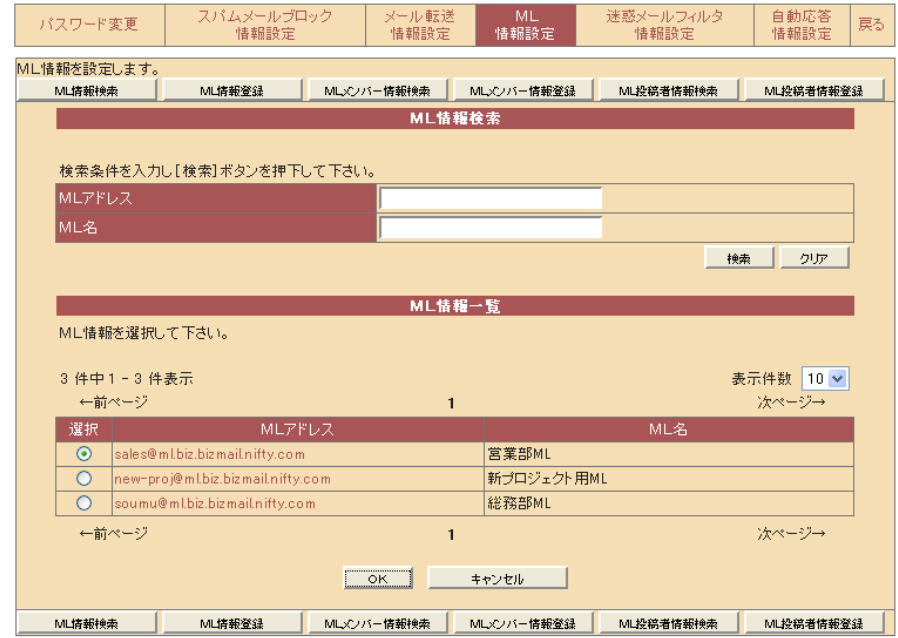

④《ML情報一覧》画面が表示されます。対象となるMLにチェックをつけ、 [OK]をクリックします。

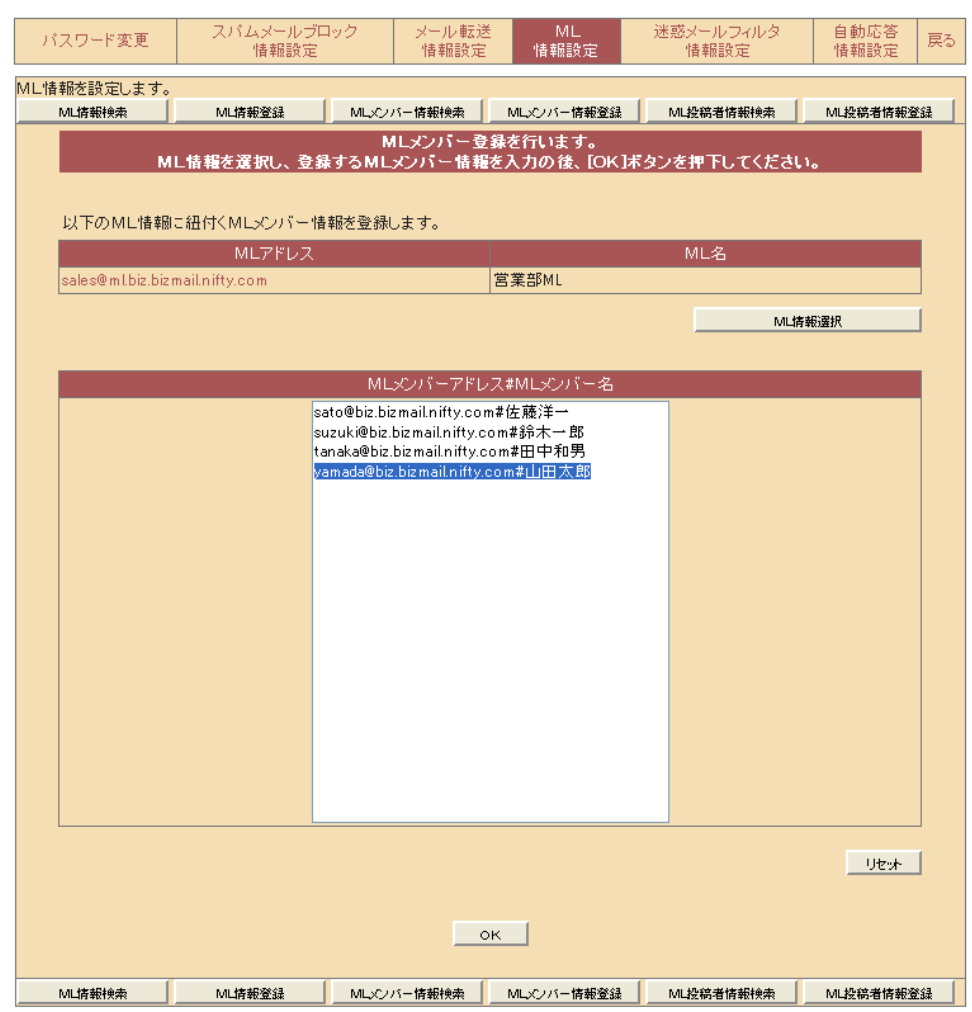

⑤削除したいMLメンバーを消去します。

⑥入力終了後、[OK]をクリックします。

入力した内容を全て取り消すには、[リセット]をクリックします。 この場合、編集前のメンバーが再表示されます。

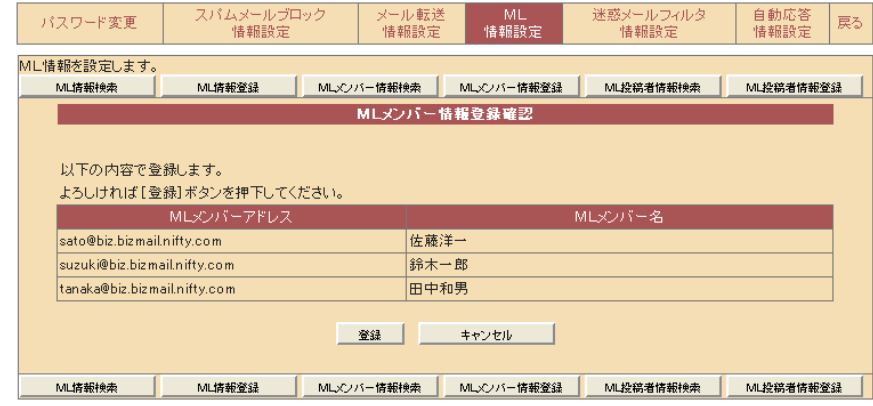

[登録]をクリックすれば完了します。

# 4-1 メーリングリスト(ML)に投稿者を登録する

ML 投稿者を[投稿権を別に設定]とした場合、投稿可能な(ML の受信はしない)ML 投稿者情報を登録 します。

MLに投稿者を登録します。 ①[ML情報設定]メニューをクリックします。 ②[ML投稿者情報登録]をクリックします。

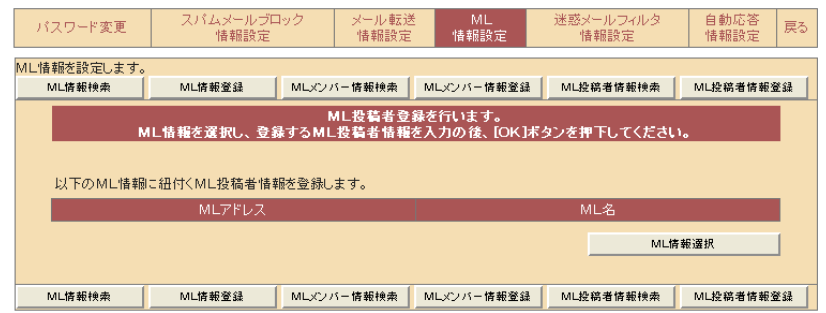

③[ML情報選択]をクリックします。

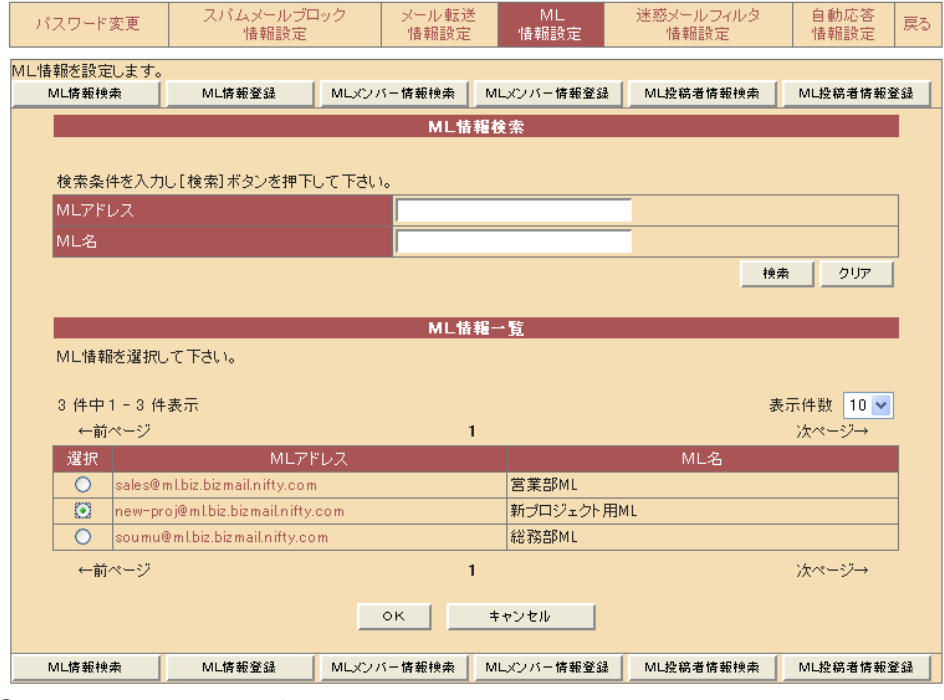

④《ML情報一覧》画面が表示されます。対象となるMLにチェックをつけ、 [OK]をクリックします。

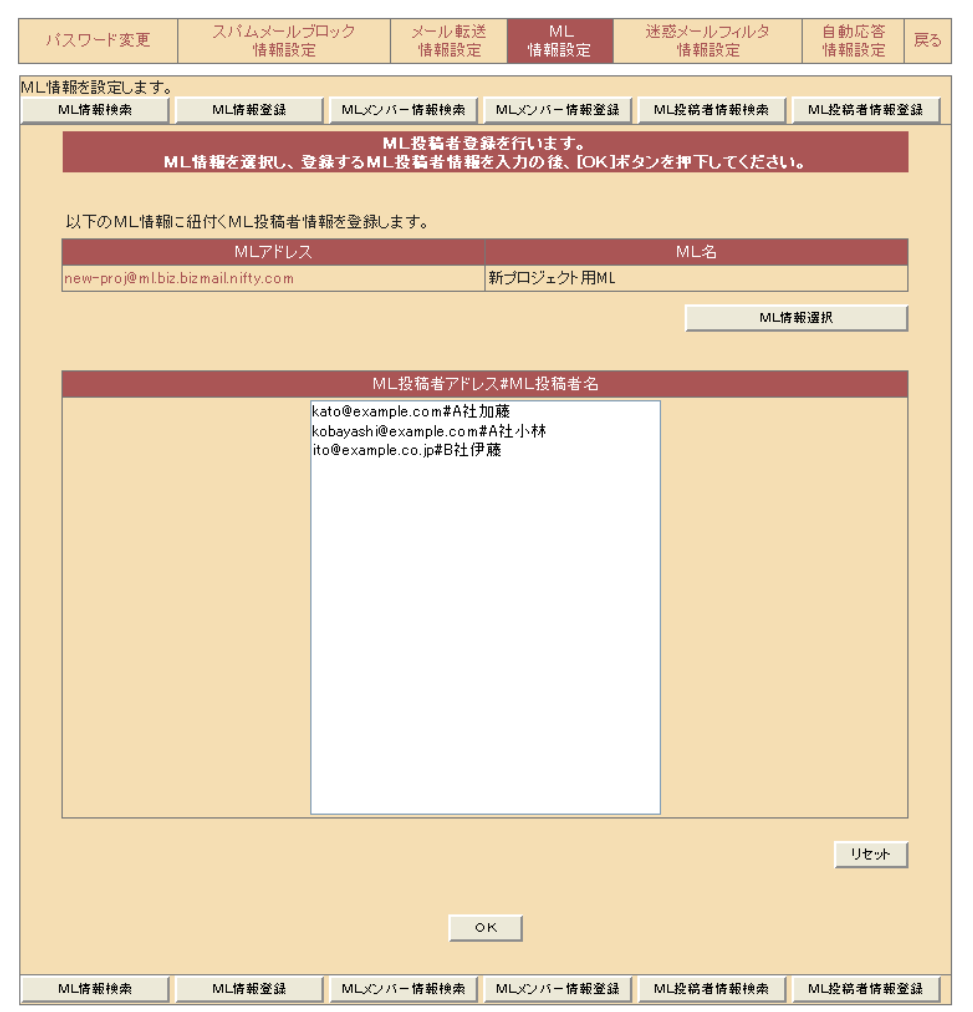

#### ⑤ML投稿者を入力します。改行後、続けて入力します。 入力項目※ML 投稿者は最大 1000 件まで登録できます。

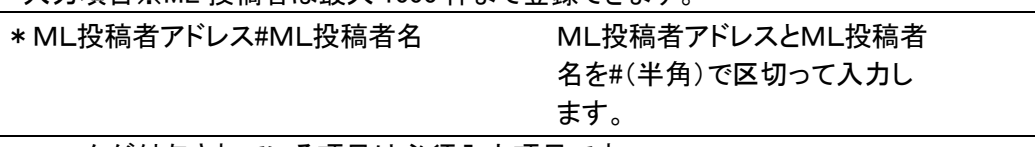

\*マークが付与されている項目は必須入力項目です。 ⑥[OK]をクリックします。

入力した内容を全て消去するには、[リセット]をクリックします。

あらかじめML投稿者が登録されているMLは、登録済みの投稿者が入力欄に表示されま す。この場合、[リセット]をクリックすると編集前の投稿者が再表示されます。

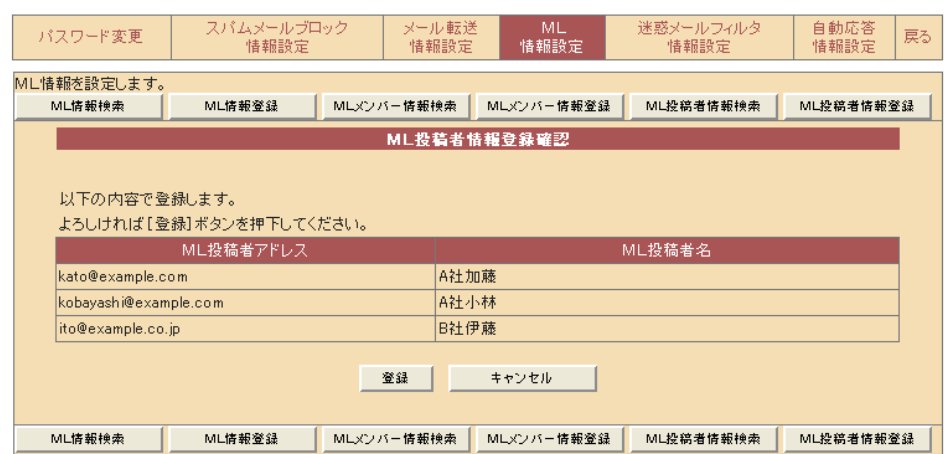

登録が完了しました。

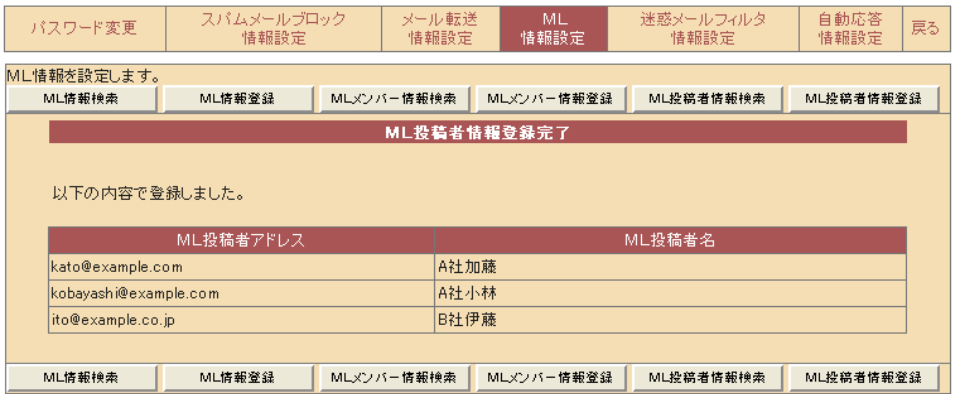

# 4-2 メーリングリスト(ML)投稿者の検索をする

MLメンバーの検索をします。 ①[ML情報設定]メニューをクリックします。 ②[ML 投稿者情報検索]をクリックします。

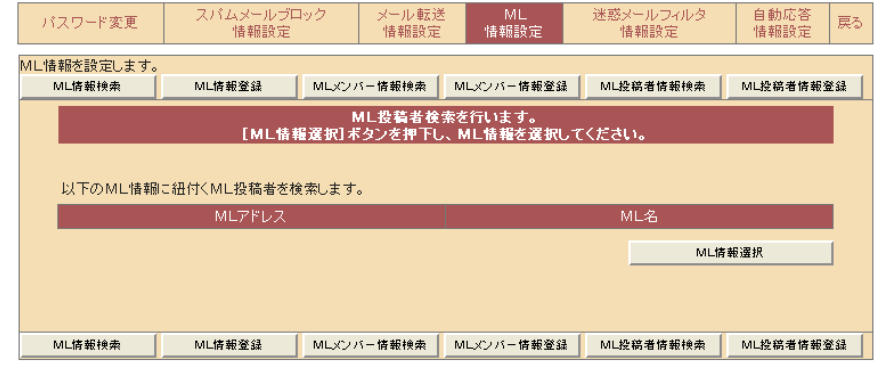

③[ML情報選択]をクリックします。

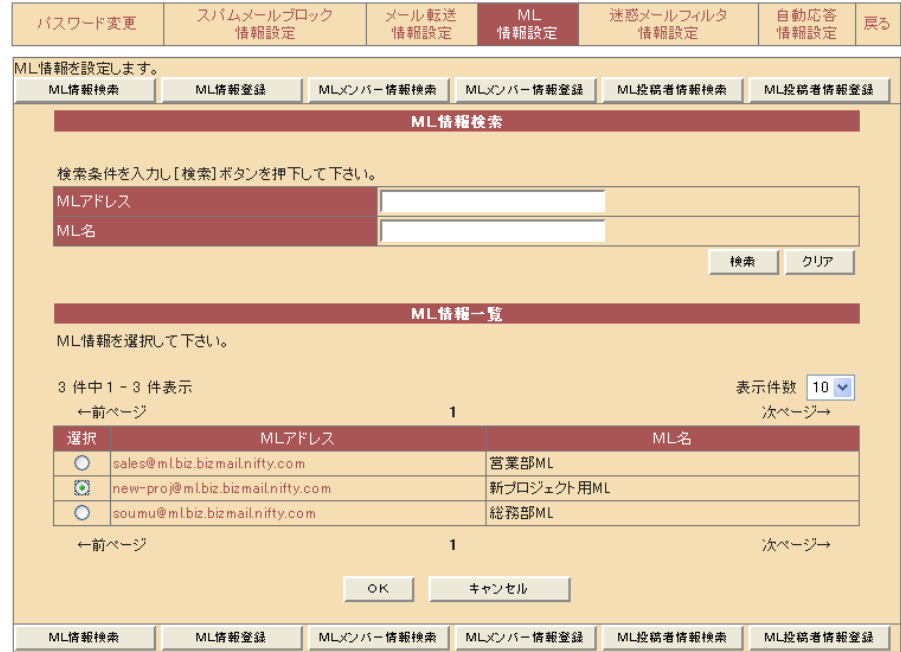

④《ML情報一覧》画面が表示されます。対象となるMLにチェックをつけ、 [OK]をクリックします。

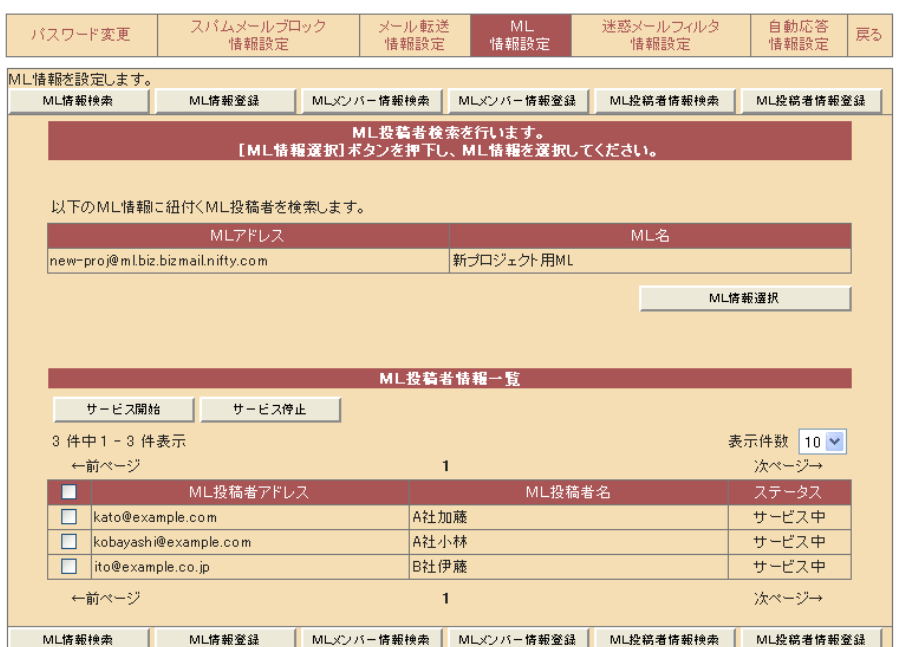

検索結果が《ML投稿者情報一覧》に表示されます。

[表示件数]を指定する事で、1画面に表示する検索結果を変更する事ができます。 検索結果が複数画面にわたる場合は、[←前ページ][次ページ→]をクリックする事で他の画 面を表示する事ができます。

※投稿許可設定(P.2 参照)で「投稿権を別に設定」した ML のみ ML 投稿者情報一覧が表示さ れます。

# 4-3 メーリングリスト(ML)投稿者のサービスを開始する

ML投稿者のサービスを開始します。

「メーリングリスト(ML)投稿者の検索をする」を参照し、

ML投稿者情報一覧を表示します。

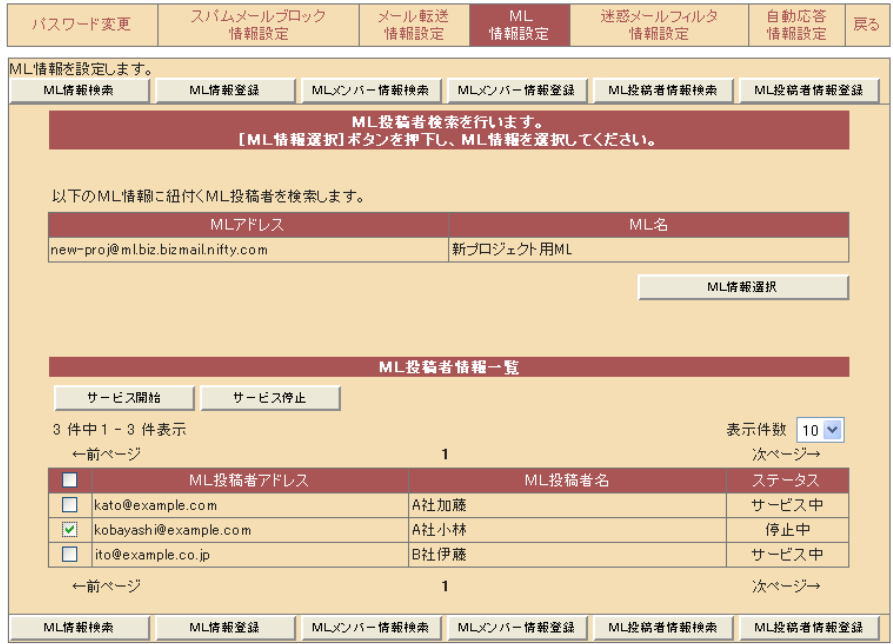

①開始する投稿者のアドレスにチェックをつけます。

②[サービス開始]をクリックします。

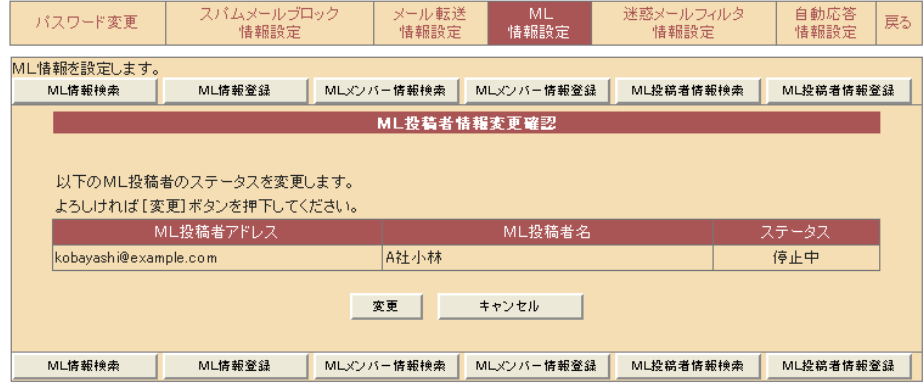

《ML投稿者情報変更確認》画面が表示されます。 ③開始する投稿者を確認のうえで、[変更]をクリックします。

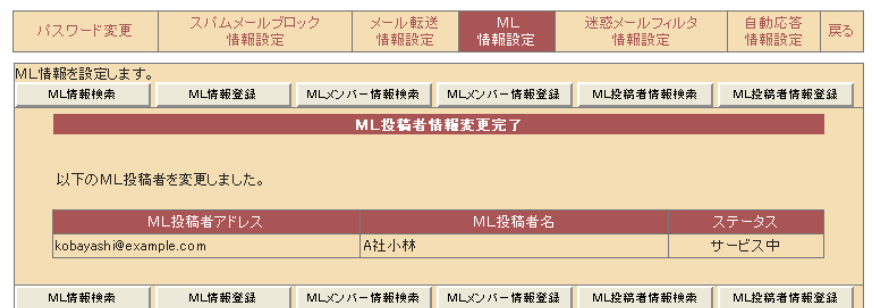

[ステータス]がサービス中になった事を確認してください。

## 4-4 メーリングリスト(ML)投稿者のサービスを停止する

ML投稿者のサービスを停止します。

「メーリングリスト(ML)投稿者の検索をする」を参照し、 MLメンバー情報一覧を表示します。

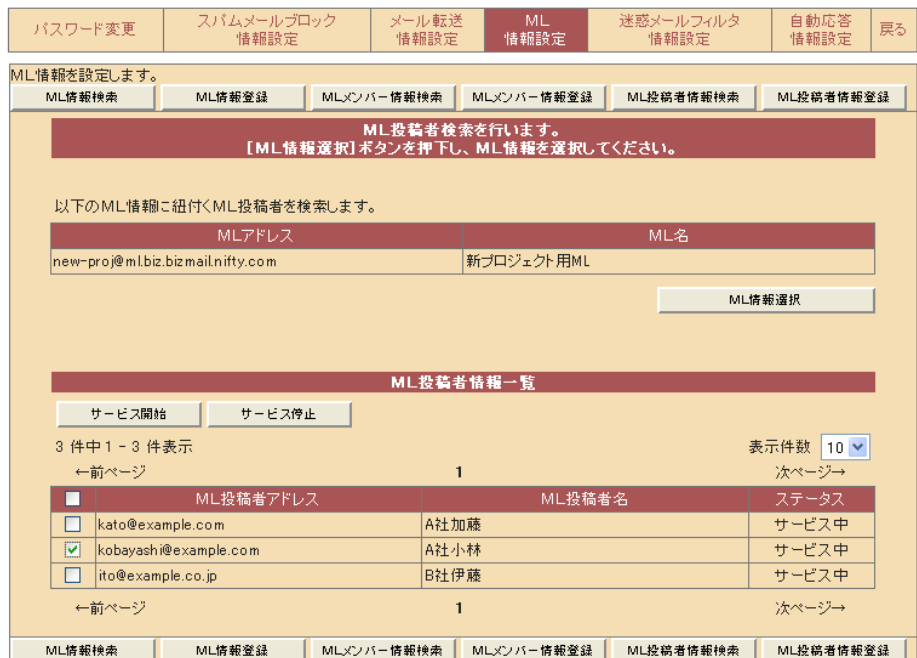

### ①停止する投稿者のアドレスにチェックをつけます。 ②[サービス停止]をクリックします。

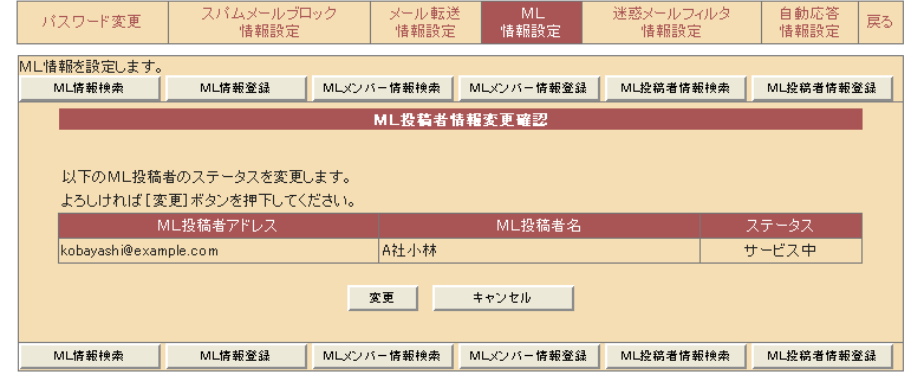

《ML投稿者情報変更確認》画面が表示されます。 ③停止するメンバーを確認のうえで、[変更]をクリックします。

| バスワード変更               | スパムメールブロック<br>情報設定 |            | メール転送<br>情報設定 | <b>ML</b><br>情報設定 | 迷惑メールフィルタ<br>情報設定 |     | 自動応答<br>情報設定 | 戻る |
|-----------------------|--------------------|------------|---------------|-------------------|-------------------|-----|--------------|----|
| ML情報を設定します。           |                    |            |               |                   |                   |     |              |    |
| ML情報検索                | ML情報登録             | MLメンバー情報検索 |               | MLXソバー情報登録        | ML投稿者情報検索         |     | ML投稿者情報登録    |    |
| ML投稿者情報変更完了           |                    |            |               |                   |                   |     |              |    |
|                       | 以下のML投稿者を変更しました。   |            |               |                   |                   |     |              |    |
|                       | ML投稿者アドレス          |            |               | ML投稿者名            |                   |     | ステータス        |    |
| kobayashi@example.com |                    |            | A社小林          |                   |                   | 停止中 |              |    |
|                       |                    |            |               |                   |                   |     |              |    |
| ML情報検索                | ML情報登録             | MLメンバー情報検索 |               | MLメンバー情報登録        | ML投稿者情報検索         |     | ML投稿者情報登録    |    |

[ステータス]が停止中になった事を確認してください。

# 4-5 メーリングリスト(ML)投稿者の削除を行う

ML投稿者の削除をします。 ①[ML情報設定]メニューをクリックします。 ②[ML投稿者情報登録]をクリックします。

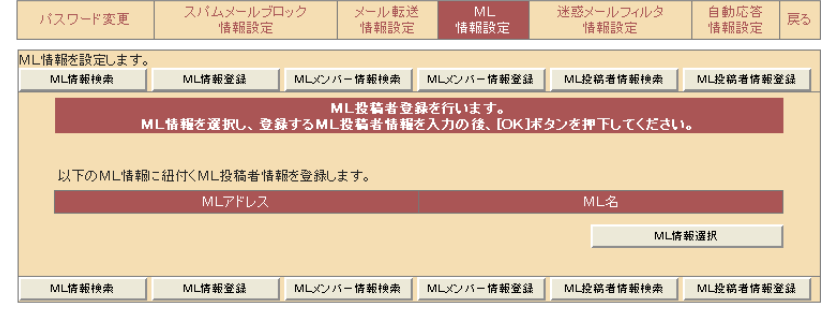

③[ML情報選択]をクリックします。

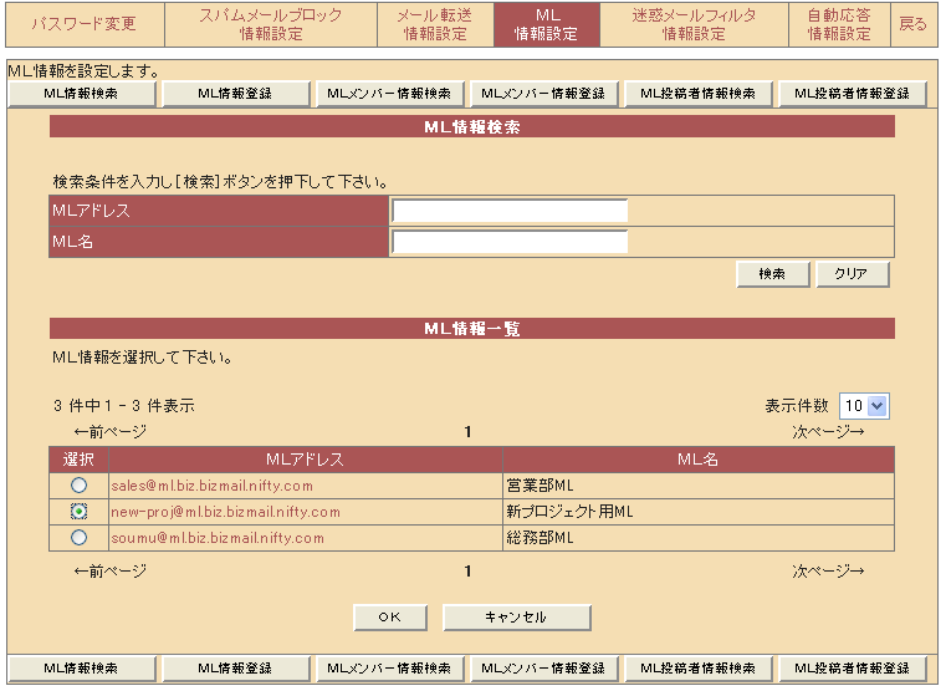

④《ML情報一覧》画面が表示されます。対象となるMLにチェックをつけ、 [OK]をクリックします。

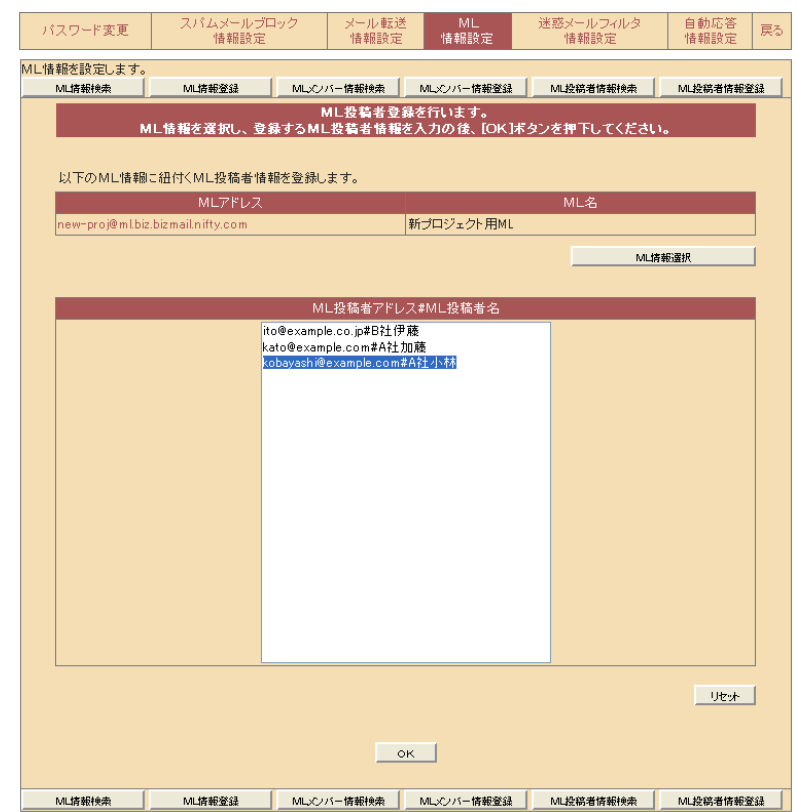

⑤削除したいML投稿者を消去します。

⑥入力終了後、[OK]をクリックします。

入力した内容を全て取り消すには、[リセット]をクリックします。

この場合、編集前の投稿者が再表示されます。

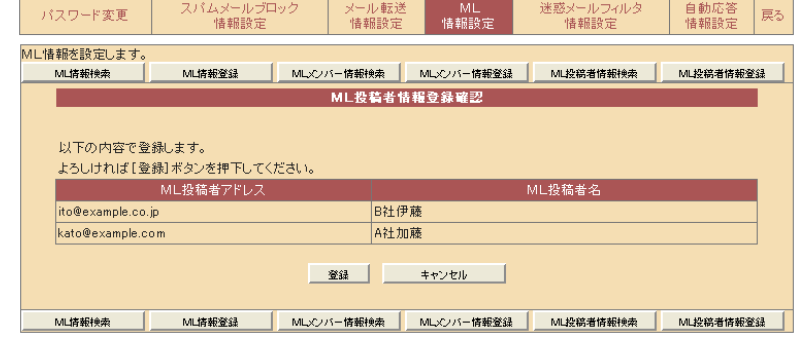

### 登録が完了しました。

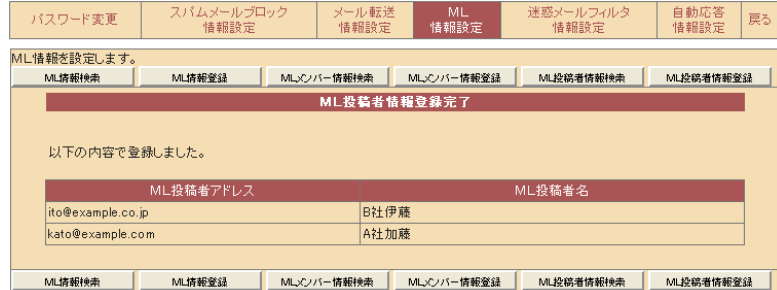

# 5-1 設定を終える

設定が終わったら、[戻る]をクリックします。

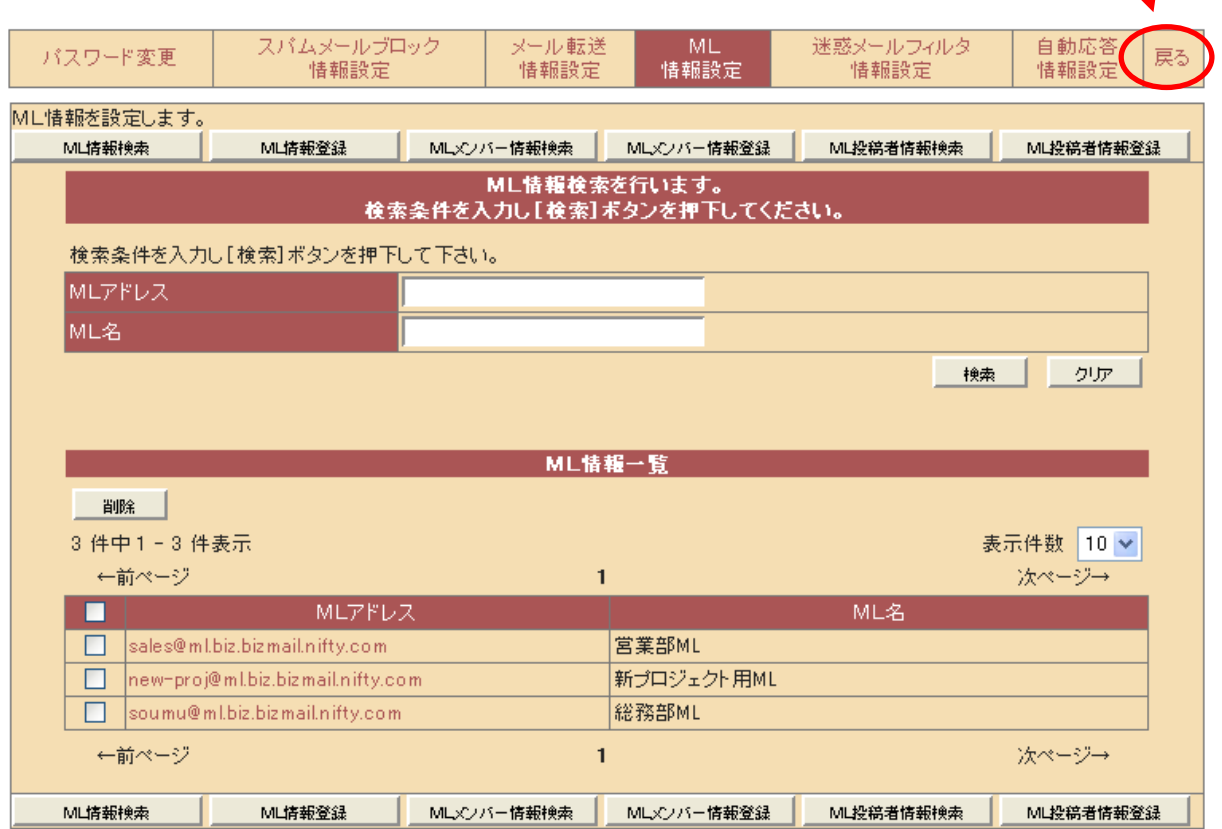